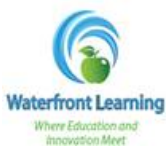

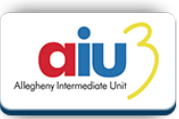

- 1. To create a new application for participation in Waterfront Learning, visit [http://waterfront.geniussis.com.](http://waterfront.geniussis.com/) Please read the disclaimer, "Welcome to Waterfront Learning" at the top of the page prior to beginning the Online Application.
- 2. To enroll in a course, you must first create an account. Select, "**Please click here to create your new account and agree to the terms of enrollment**" to begin the online application process.

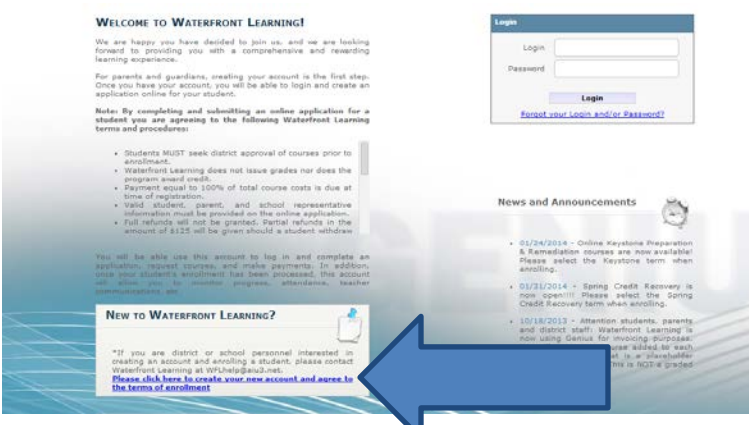

3. The first account created is the *Guardian Account*. This is the account you will utilize to monitor your child's progress and grades, and submit payments. Please enter your information, and create a username and password that you will remember. You will enter your child's information later in the process.

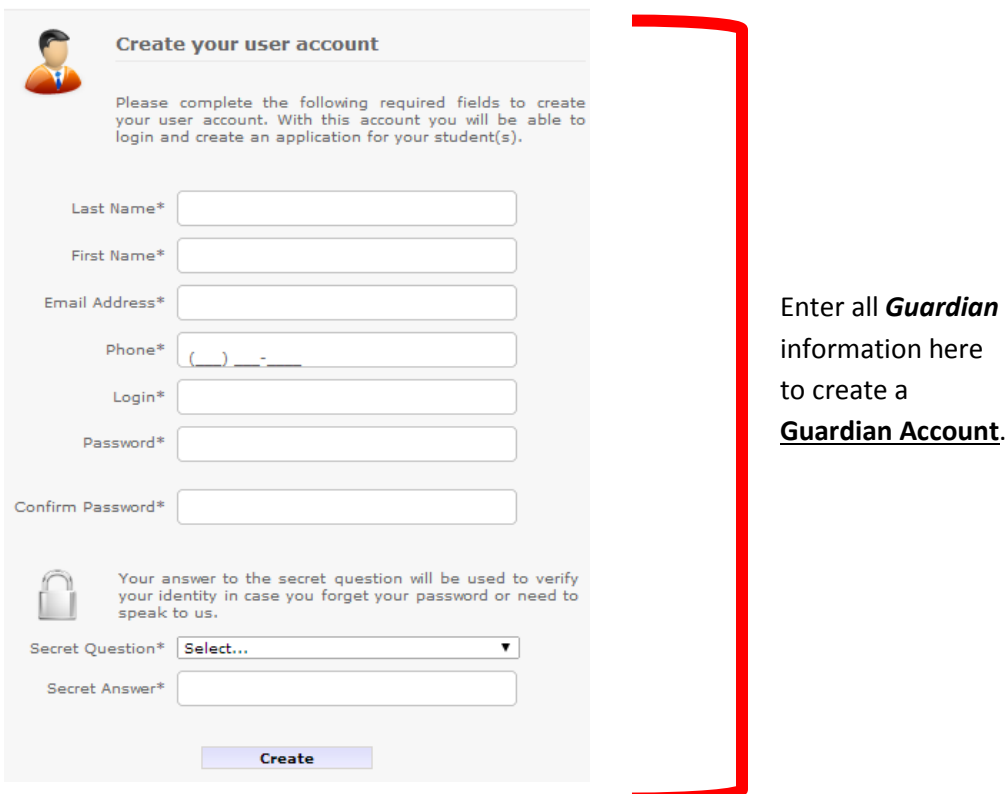

Updated 4/4/2016 | How to Complete and Online Application | Page **1** of **4**

4. **Student information** is to be entered on the page titled *Create New Application*. All fields highlighted are required to complete the application. *Please note that you will need your child's counselor name, email, and phone number for this section.*

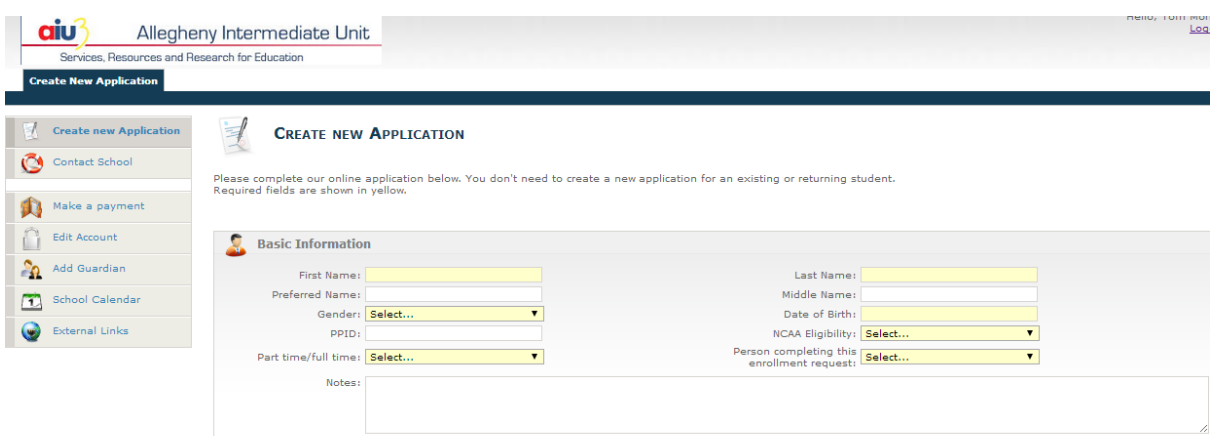

5. For the *Academic* section of the application, select the *"School"* as **Waterfront/Summer School** and select your district under "*Affiliation"*. If your district is not listed, please select **Other**, and enter the district name.

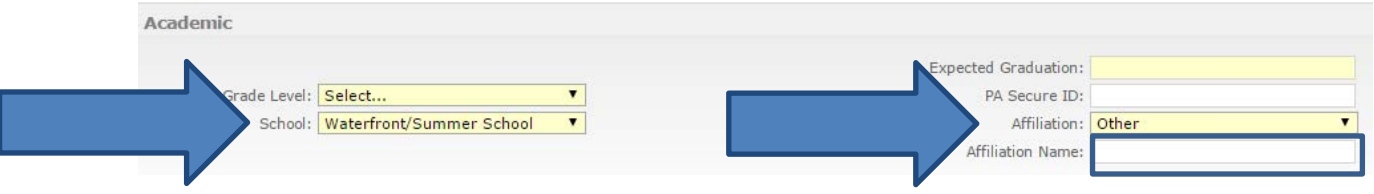

- 6. Click *Save* at the bottom of the page to create the account.
- 7. Your child will receive an *Account Creation* email with the **Student Account** login credentials. These credentials will be utilized to access all coursework. *Please note that your child will receive a Course Registration email when their course is available to begin. This will be sent within 24 hours of the published course start date.*
- 8. If you are not directed immediately to the *Request Courses Page*, click on *Request Courses* link on the left side menu.

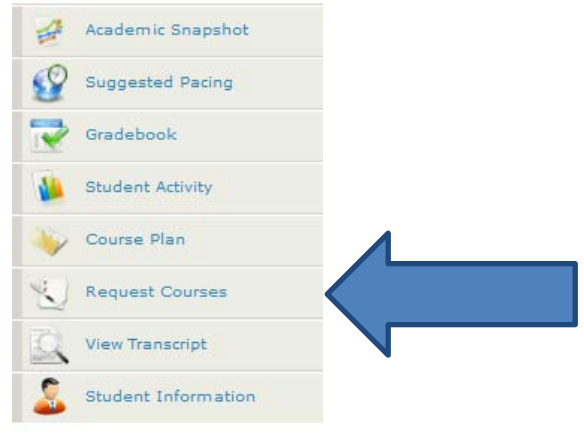

9. Click on *Request New Course* link

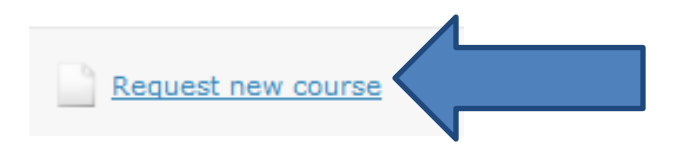

- 10. Select the *Term* from the dropdown menu.
	- *2015-2016* Regular school year term
	- *Recover Now! Option* Credit Recovery programs students taking these courses have taken them before and are retaking to earn a higher grade.
	- *Summer Enrichment Option* Enrichment courses that students are taking to get ahead in their coursework for the next school year.

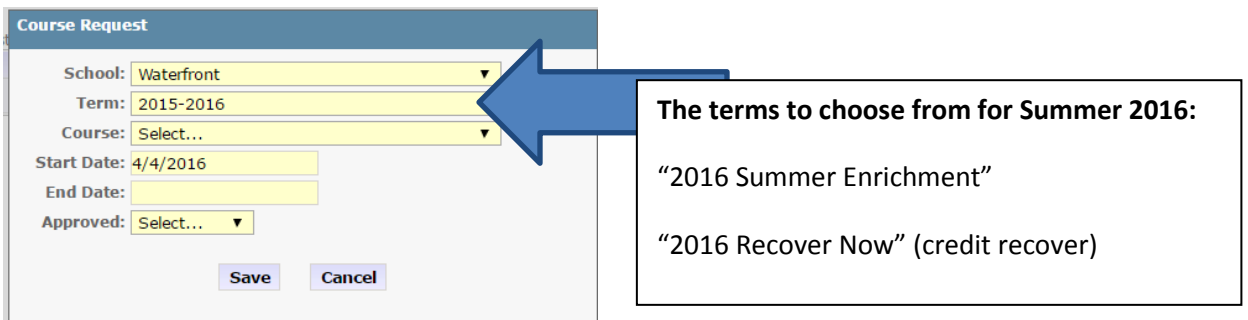

11. Select the *Course* the student will be taking from the dropdown menu provided.

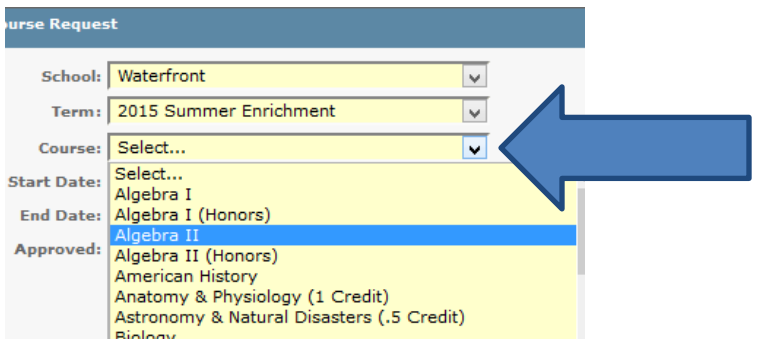

12. The *Start Date* will automatically populate with today's date or the published program start date.

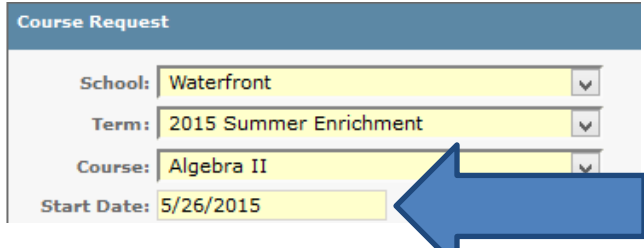

Updated 4/4/2016 | How to Complete and Online Application | Page **3** of **4**

13. Click *Save* to submit the course request.

18.

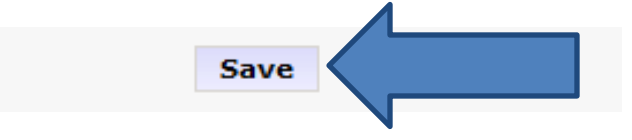

- 14. The course request should now be viewable on the *Request Courses* page.
- 15. To submit payment for the course, click on *Go To Payment Page*.

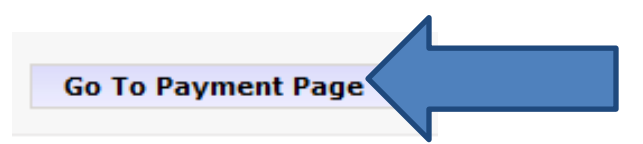

16. The balance due will be listed on the right side of the *Student Ledger*.

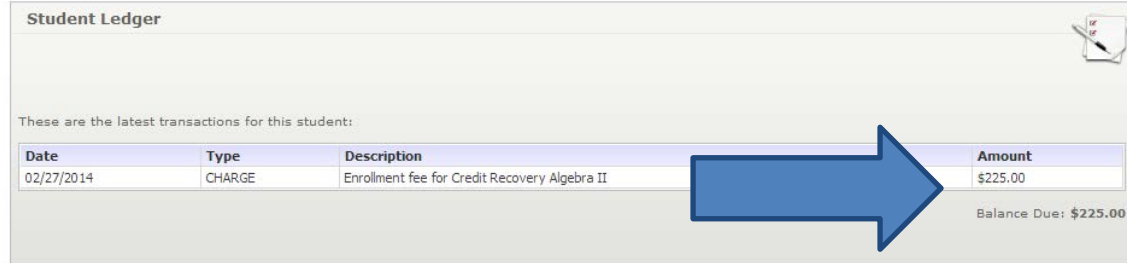

17. Enter your credit card information and click *Submit* to finalize your payment. **You will be required to acknowledge Waterfront Learning's No Refund Policy before payment will be processed.** 

**No refunds will be granted. The parent/guardian acknowledges that they have obtained written school district administration approval before a student enrolls in any course to be taken to satisfy district specific credit requirements and deficiencies.**

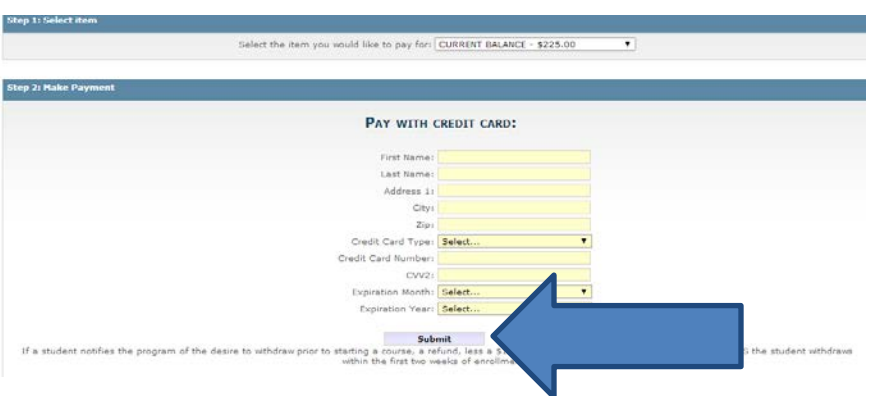

19. Your child will receive a **Course Registration** email when their course is available to begin. This will be sent within 24 hours of the published course start date.